#### SUPERVISOR

# Kronos Mobile

# Table of Contents

- **❖ Supervisor Introduction**
- ❖ Viewing Department Schedules
- ❖ Correcting Missed Punches
- **❖ Adding Pay Codes**
- **❖ Entering a Transfer**
- **❖ Handling Requests**
- **❖ Approve Timecard**

#### Supervisor Introduction

**Manage Timecards:** View status and approve timecards

**Staffing:** Allows you to make changes to the staffing plan as a scheduling manager

**Manage Requests:** Allows you to resolve employee requests

**Name:** Shows you who you are logged in as

Review **Kronos Mobile Employee** job aid for a view at employee functions

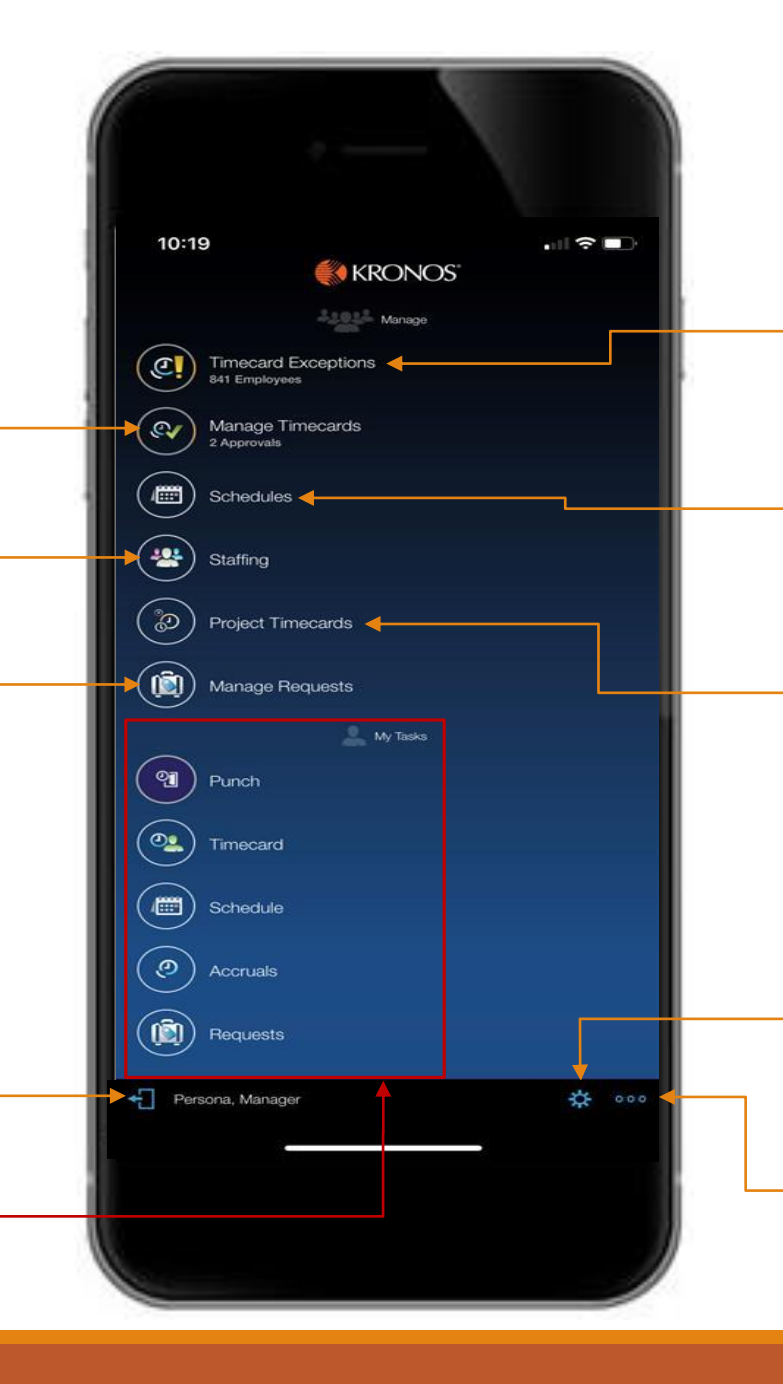

**Timecard Exceptions**: View and resolve any timecard exceptions

**Schedules:** View department schedules

**Project Timecards:** Allows you to view and edit timecards

**Settings:** Allows you to change the time period, hyperfind, or location

**More Actions:** Allows you to view FAQ or refresh

# Legend

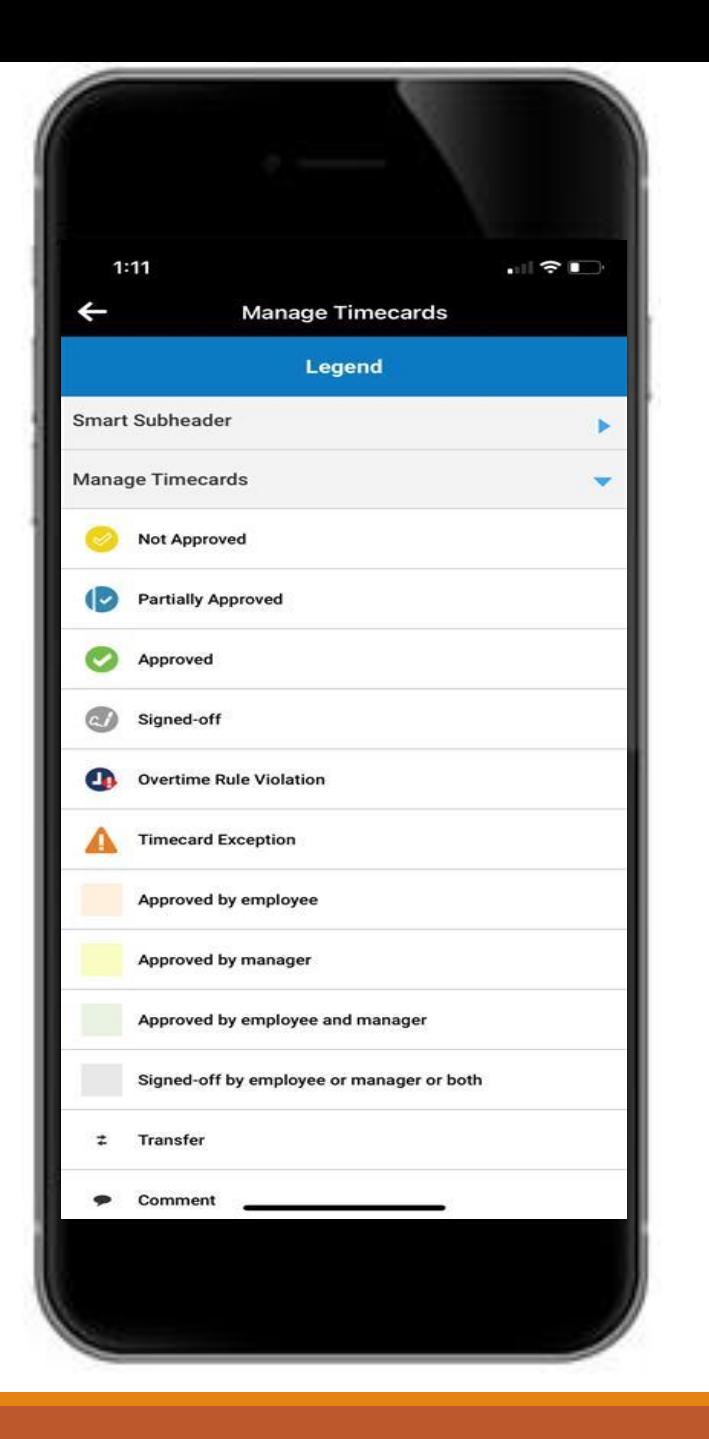

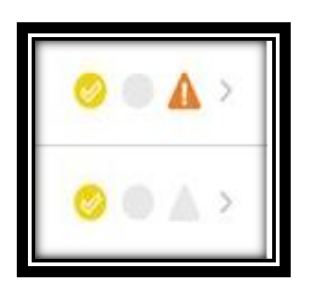

As you navigate through Kronos Mobile, you will see multiple symbols highlighting different statuses on a timecard, use this as a reference as you begin to navigate the Kronos Interface

#### Viewing Department **Schedules**

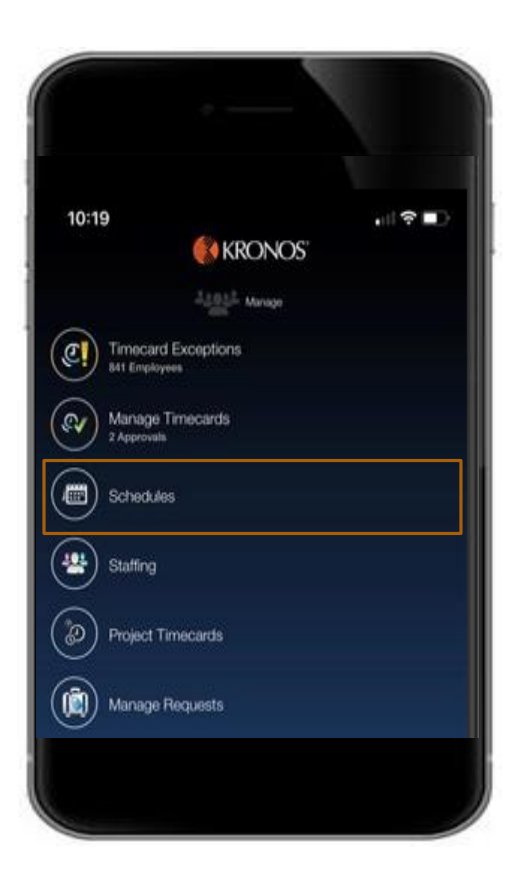

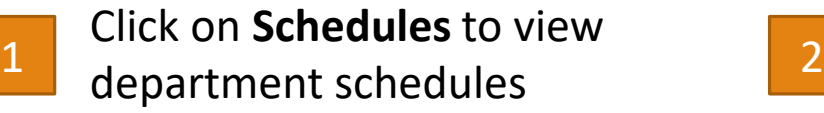

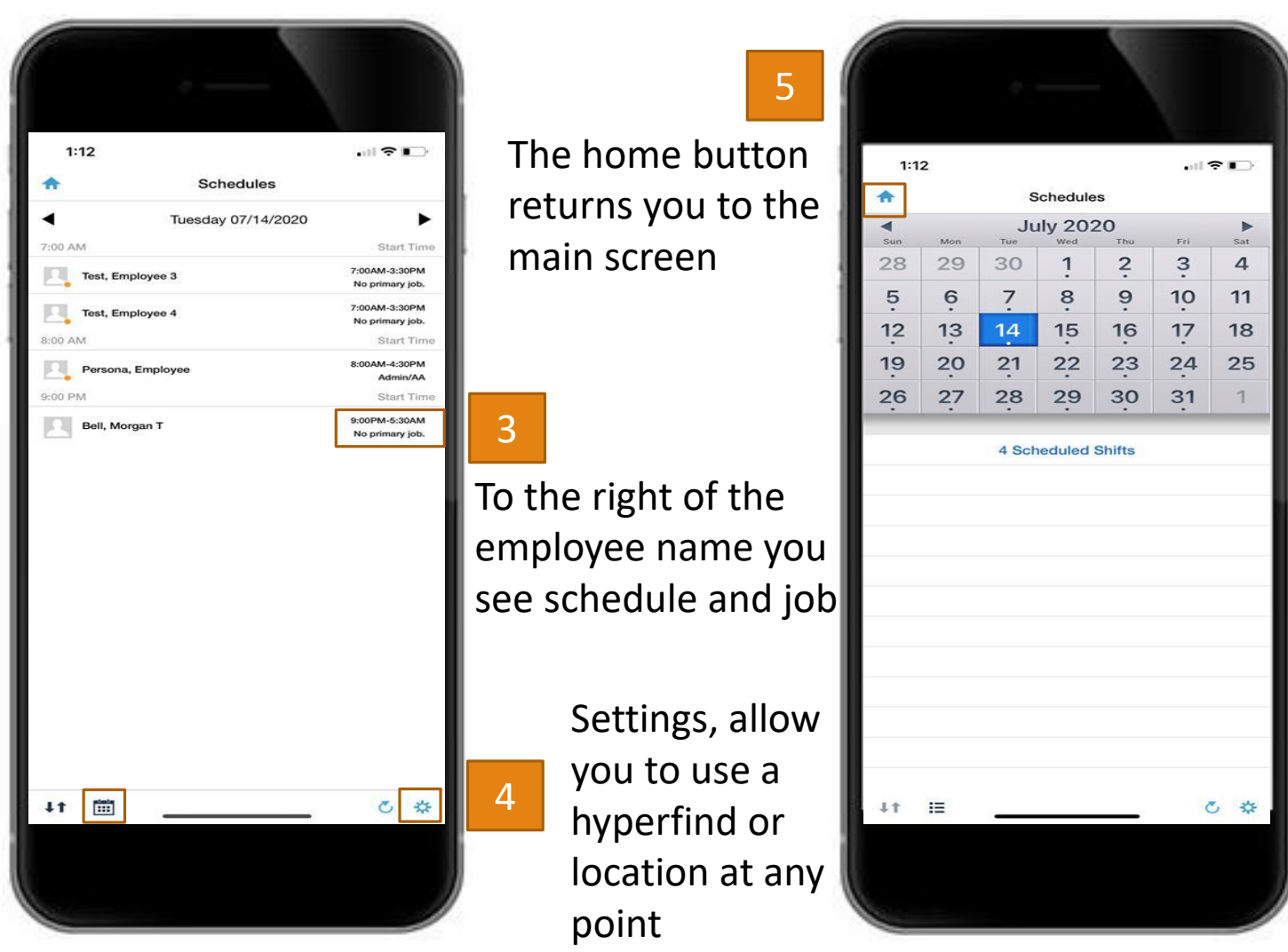

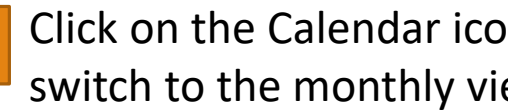

Click on the Calendar icon to switch to the monthly view

#### Correcting Missed Punches

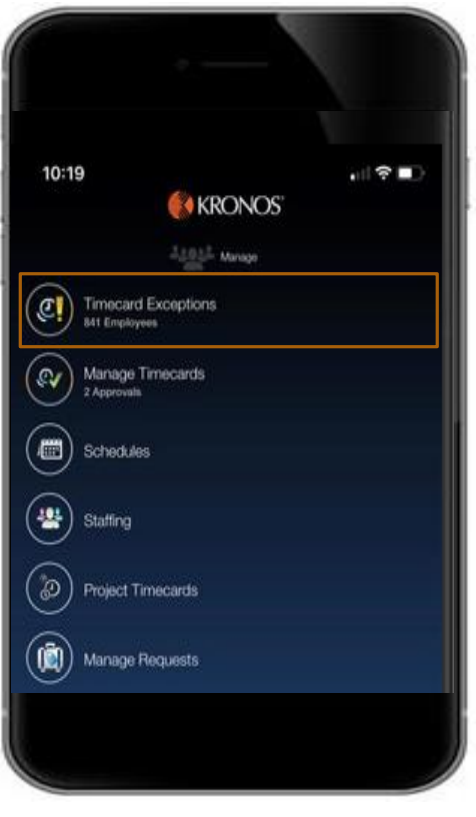

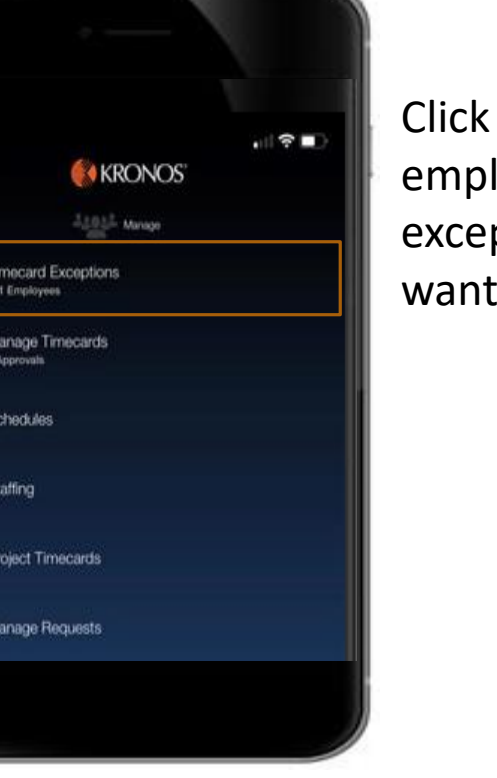

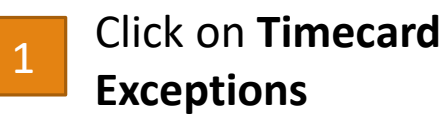

2 Click on the employee whose exceptions you want to view

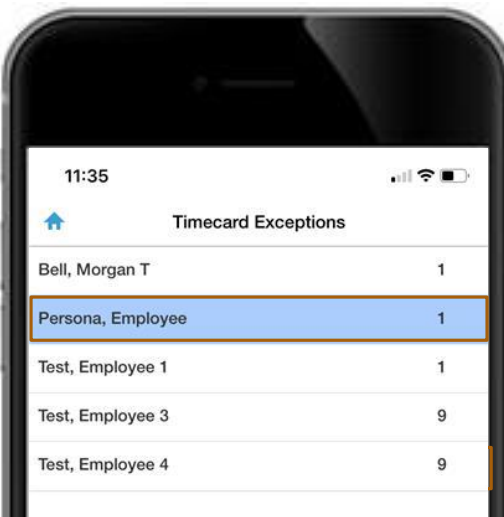

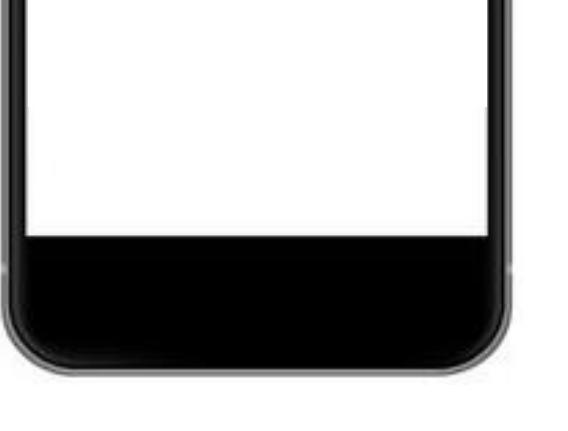

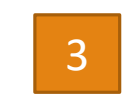

Click on the missed punch exception in order to resolve

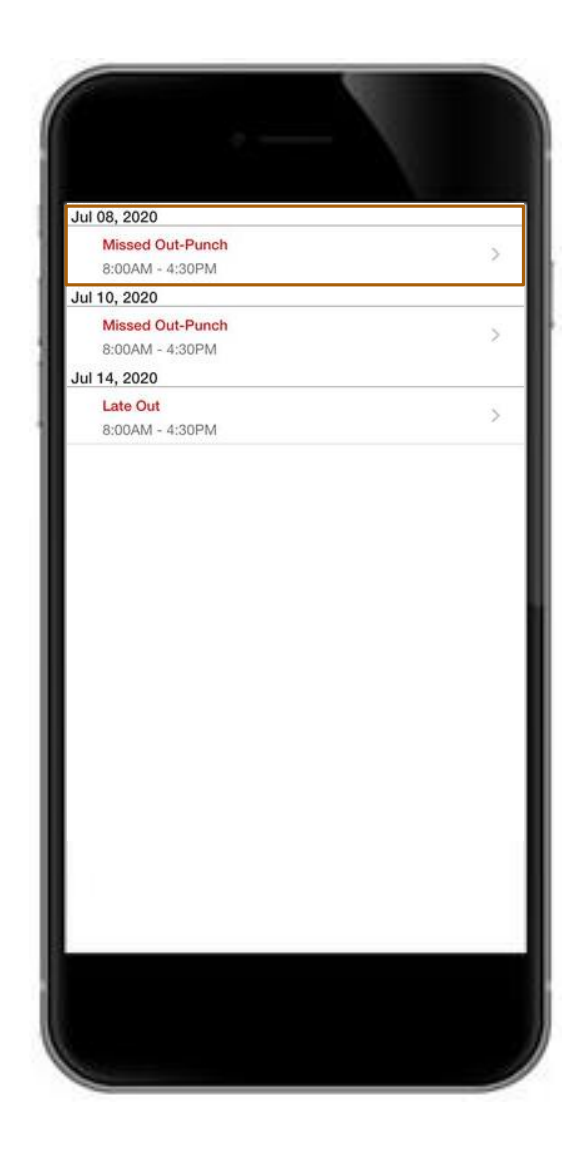

#### Correcting Missed Punches

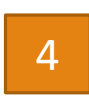

Click on the red cell in order to enter the time for the missed out punch

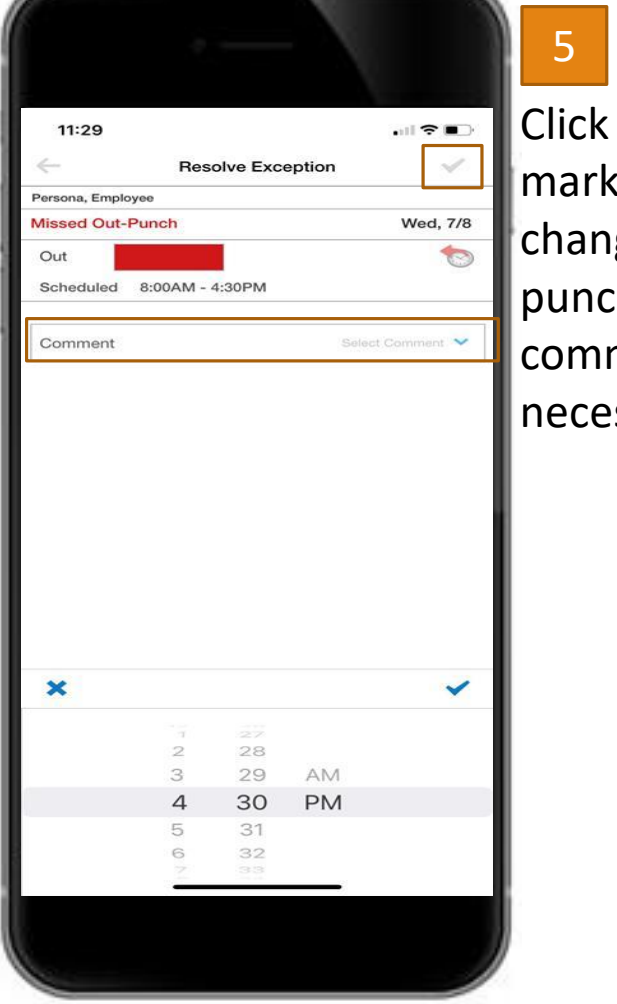

Click on the check mark to save your change to the punch, add optional comments wherever necessary

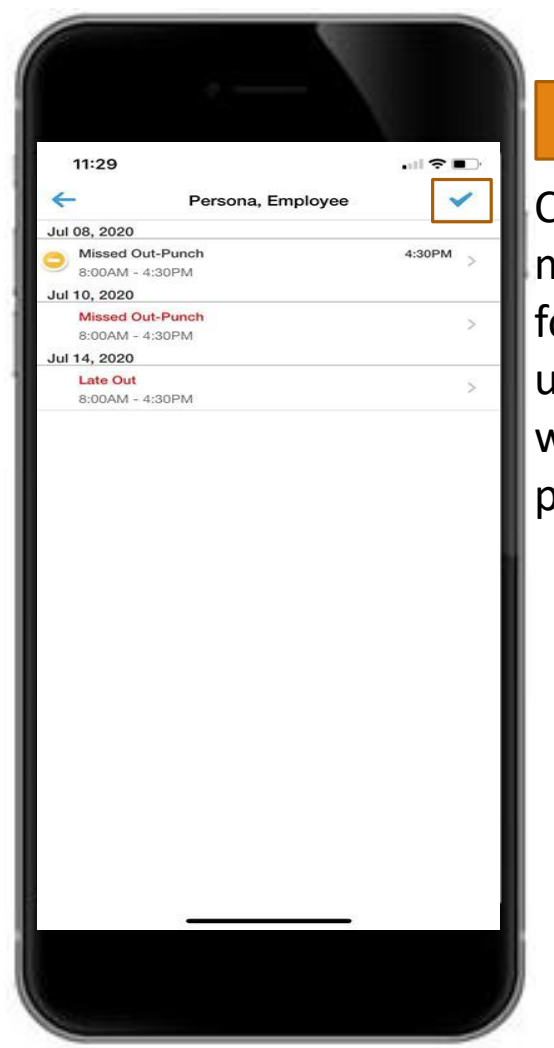

Click on the check mark again on the following screen to update the timecard with the corrected punch

6

# Adding Pay codes

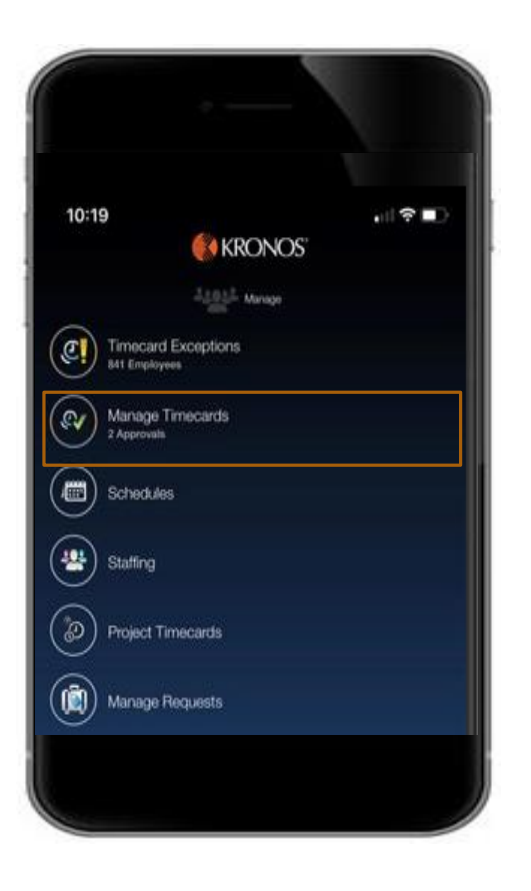

1

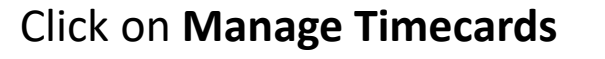

2 ₩ Select the employee you want to add a pay code to Total Total

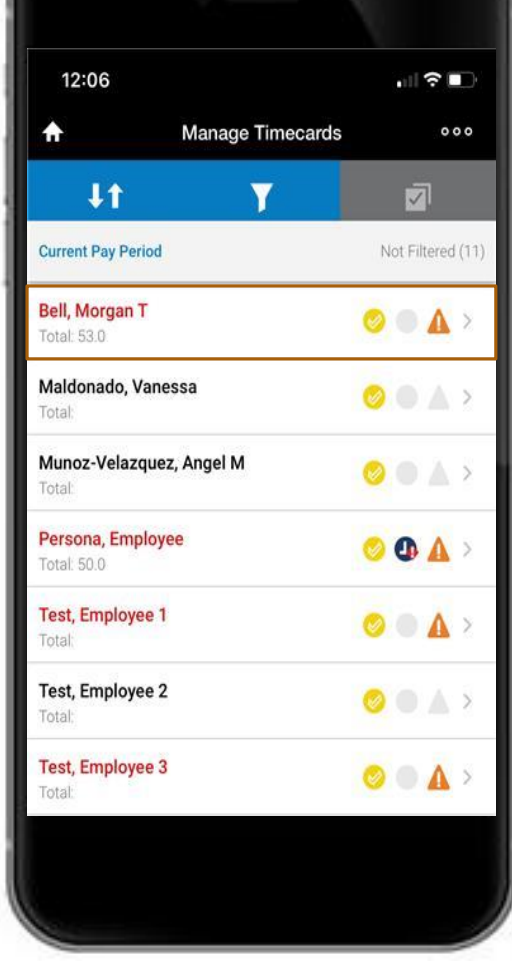

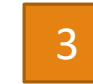

Click on the day you want to modify to open up advanced options

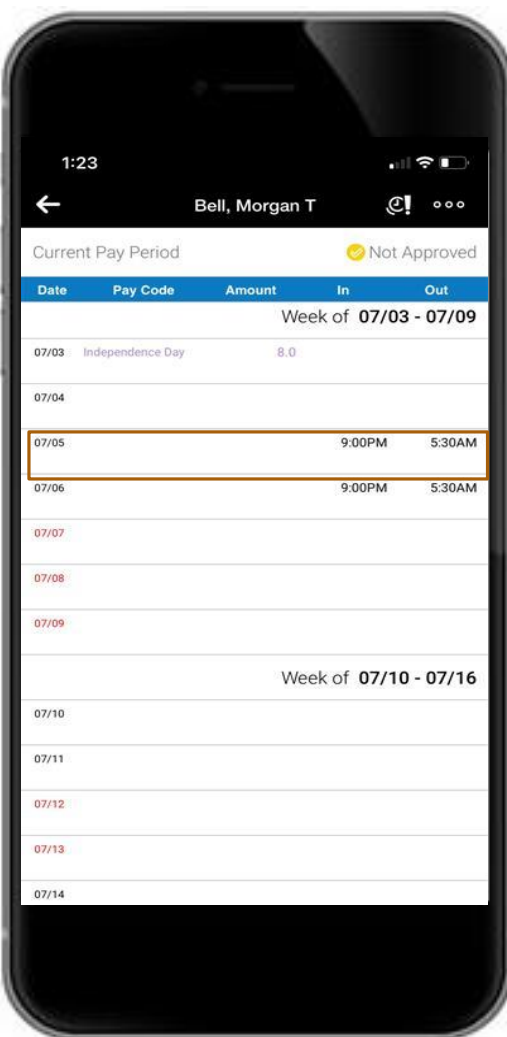

## Adding Pay codes

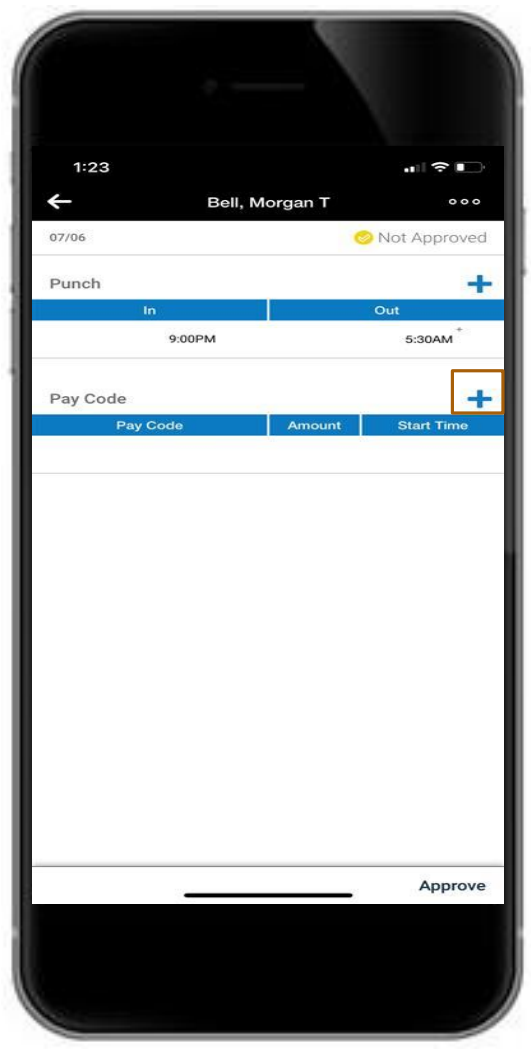

5 Enter the information for the pay code you want to use and the start time, then click the check mark to save

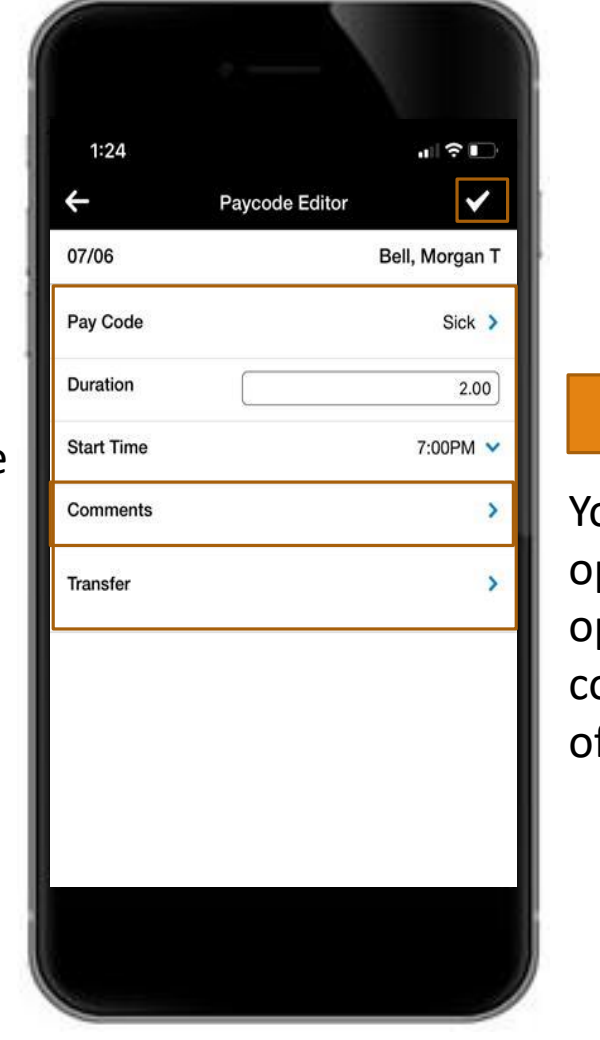

6

ou have the ption to add ptional omments to any f your changes

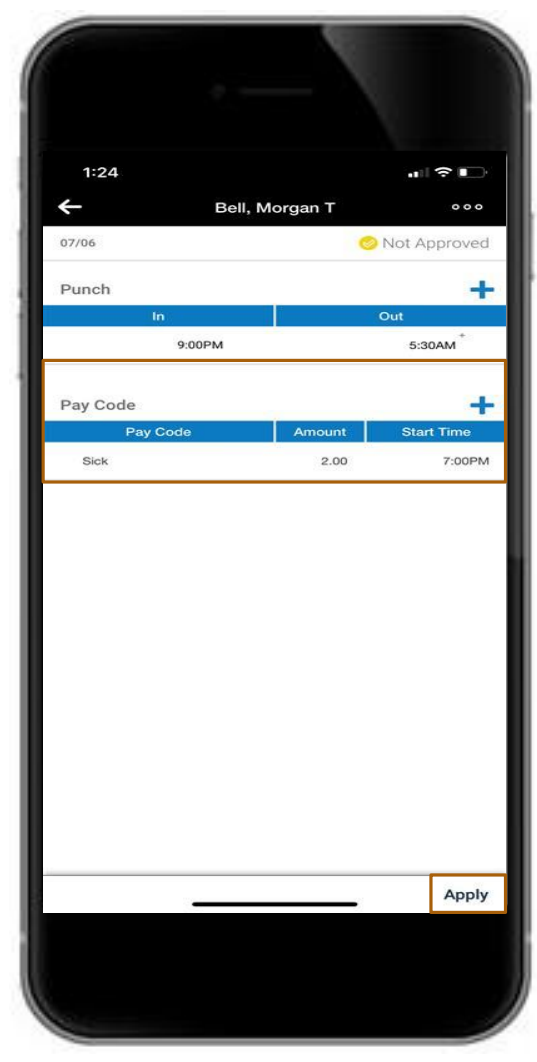

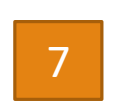

Select **Apply** to apply your changes to the timecard

Click on the **' + '** sign to add a pay code

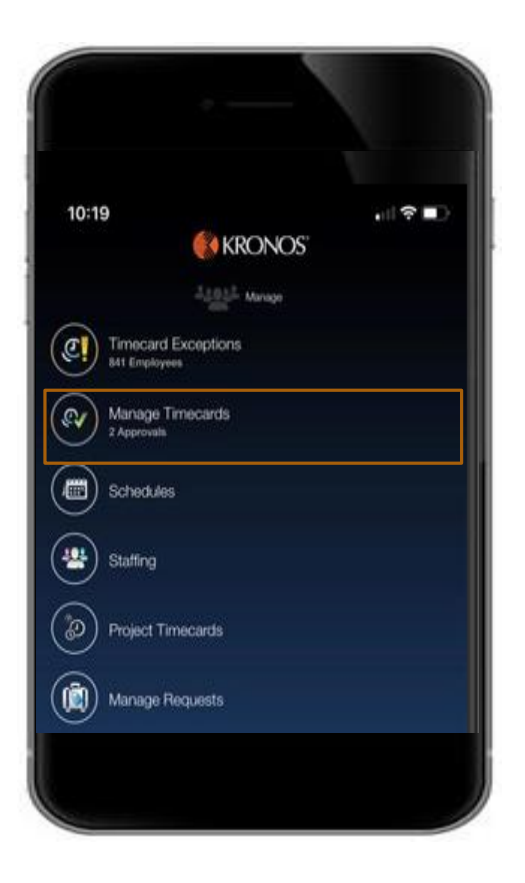

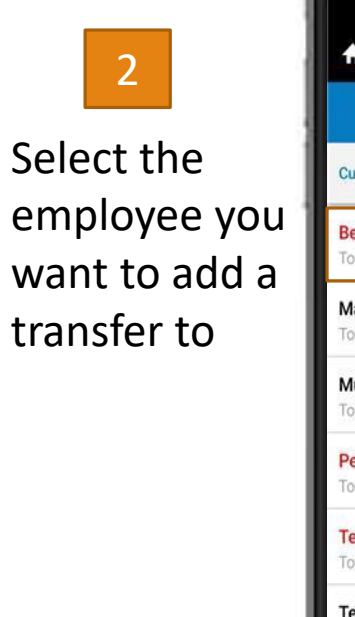

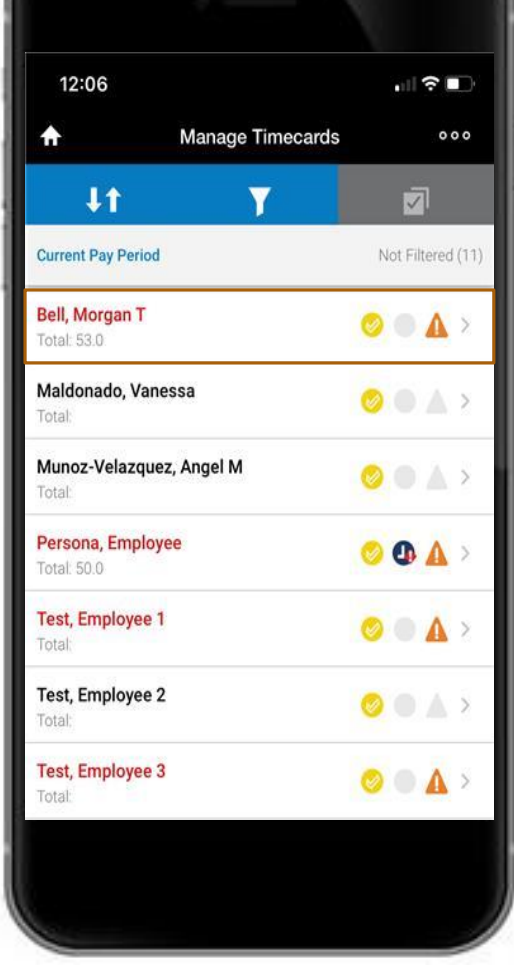

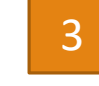

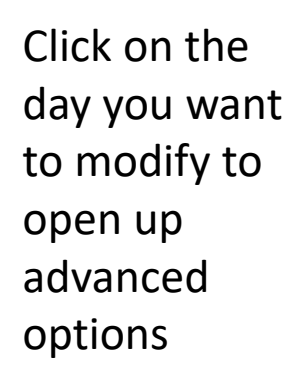

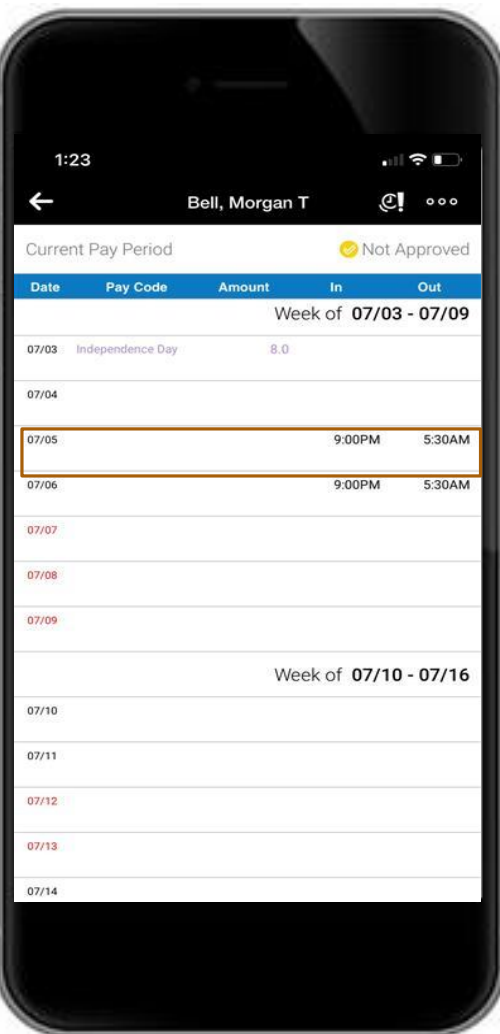

1 Click on **Manage Timecards**

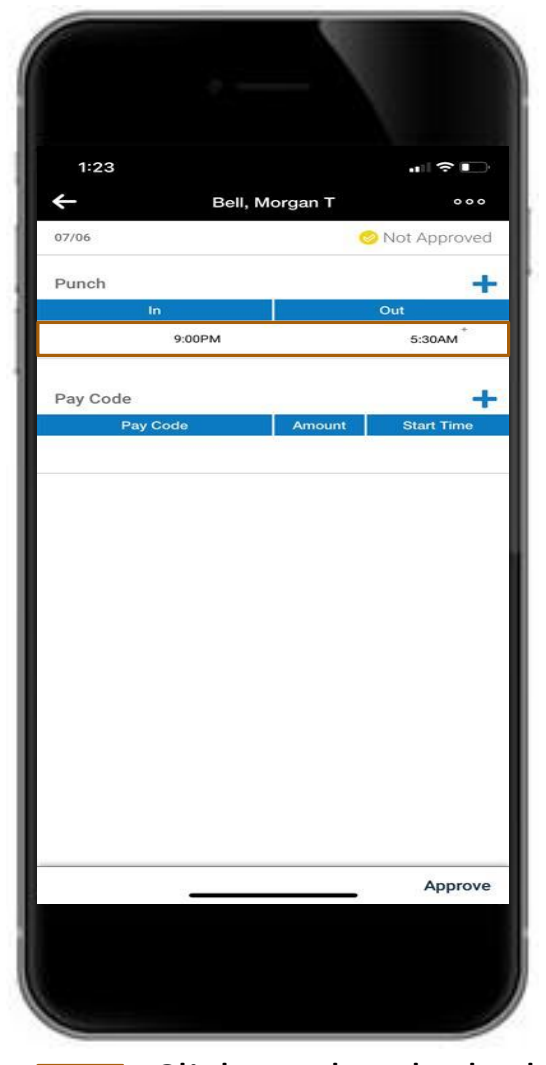

5 Select the transfer button to open transfer options, comments can be added to any punch

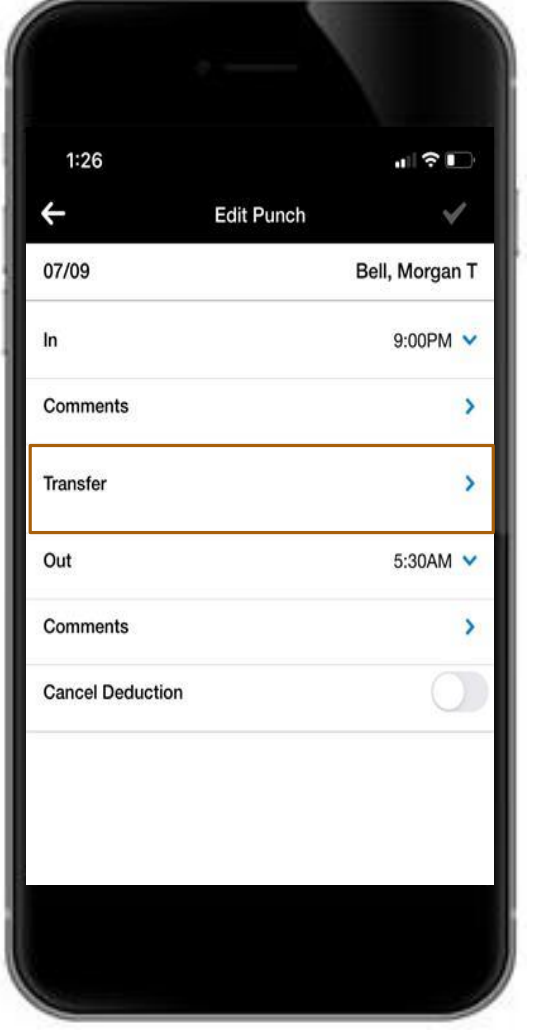

6 Recent Transfers will populate here and can be selected, in this case we will build one from scratch

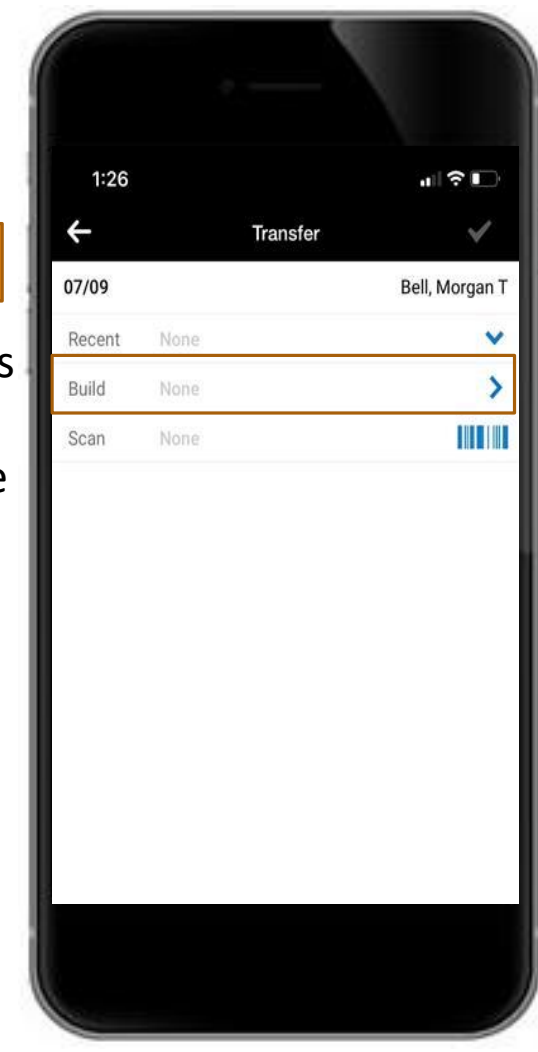

4

Click on the clocked in time in order to edit the shift

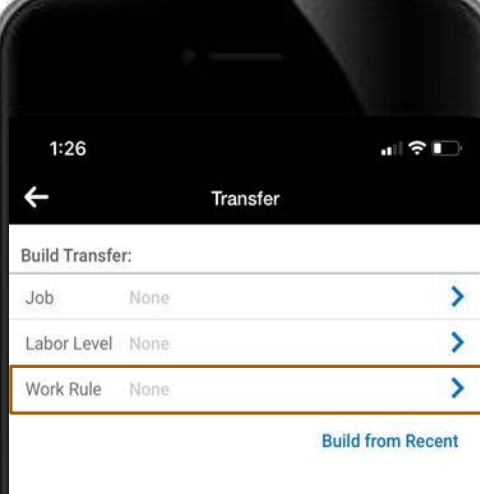

8 Find the work rule you want to add and then select Done on the bottom right corner

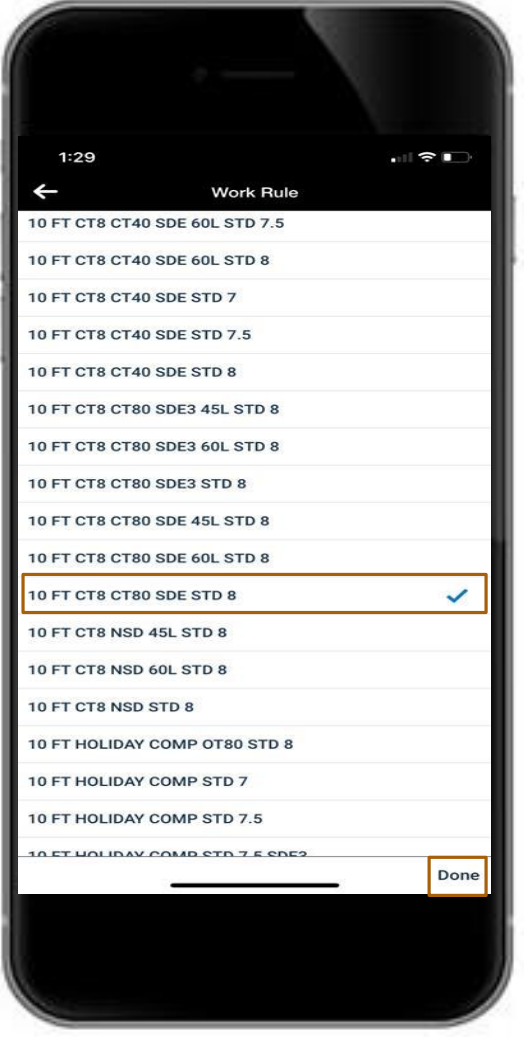

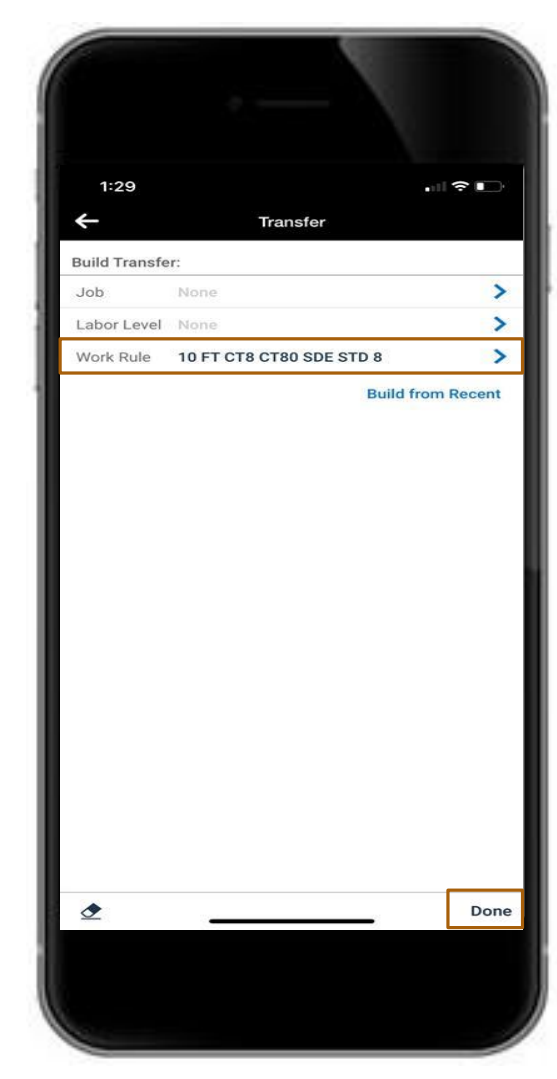

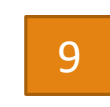

Select Done again to select this definitively as your transfer

Select the type of transfer that you want to use, in this case a Work Rule transfer

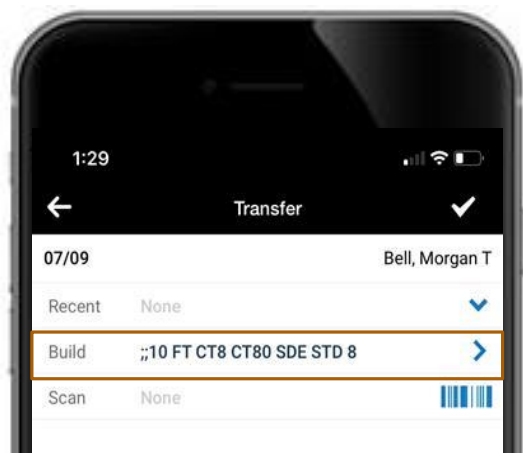

11 Enter the information for the pay code you want to use and the start time, then click the check mark to save

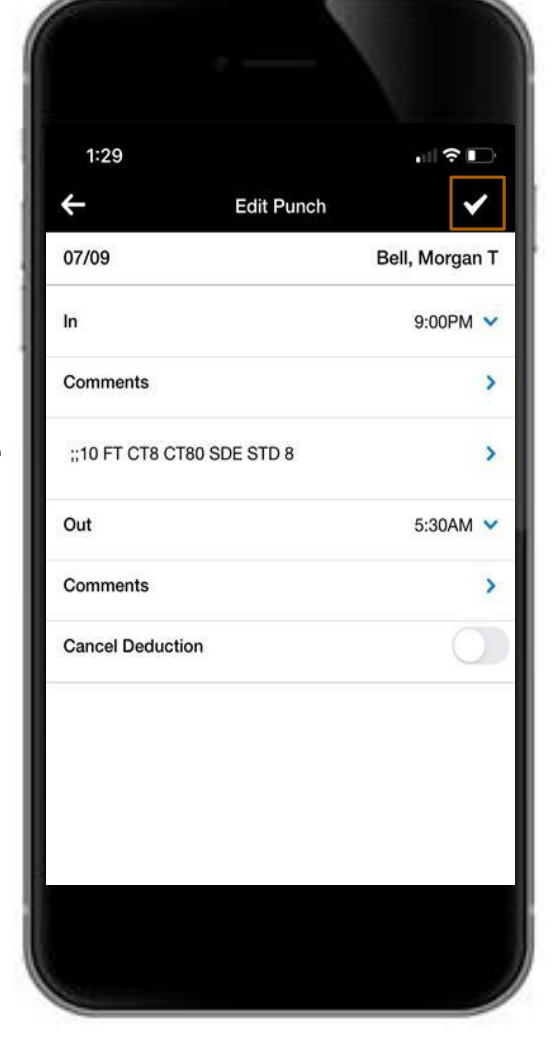

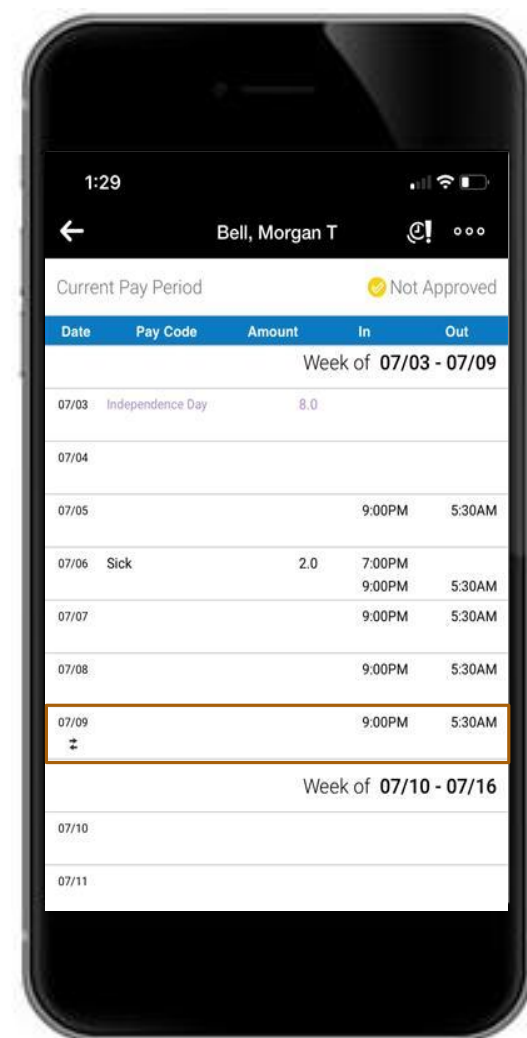

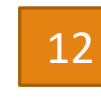

Validate the transfer was added by looking for the double arrows

10 <sup>12</sup> Click on the **' + '** sign to add a pay code

# Handling Requests

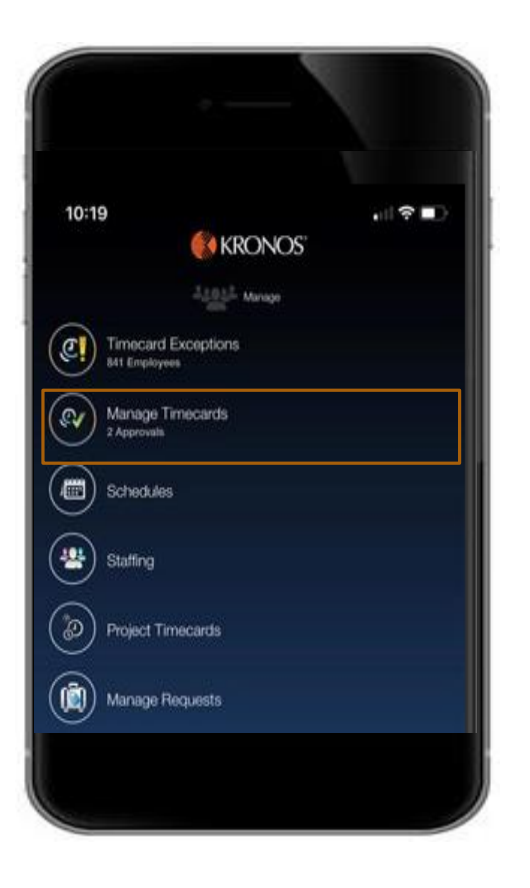

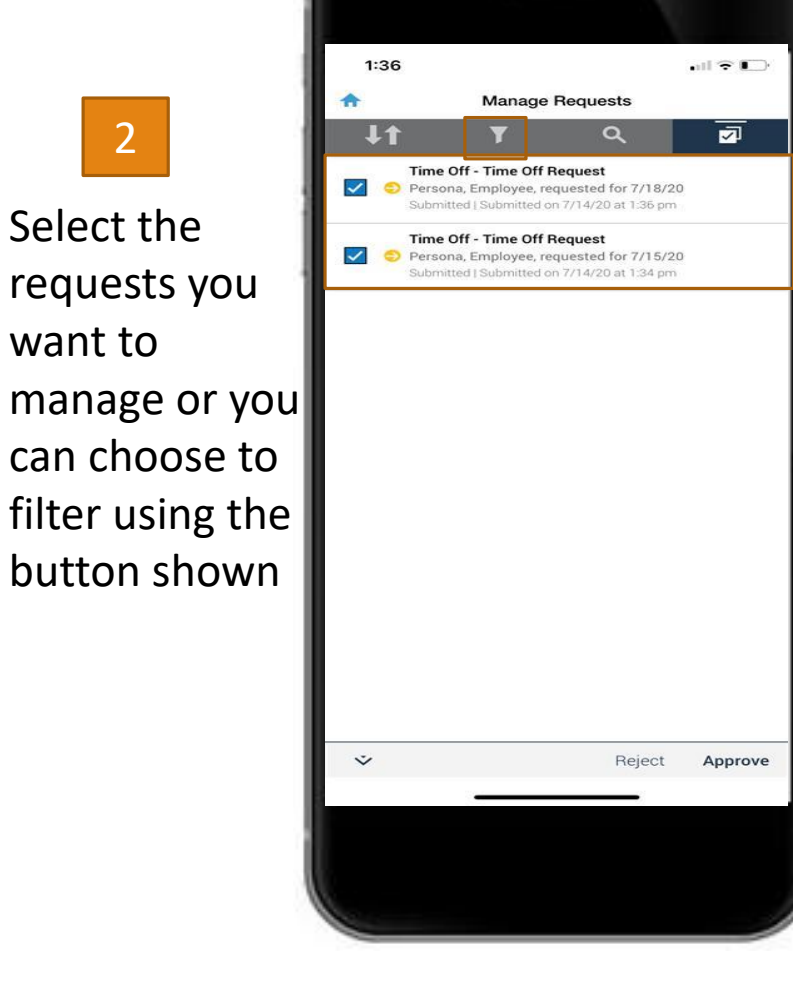

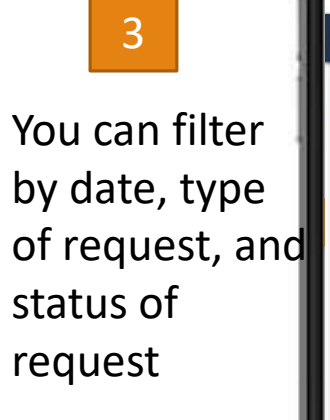

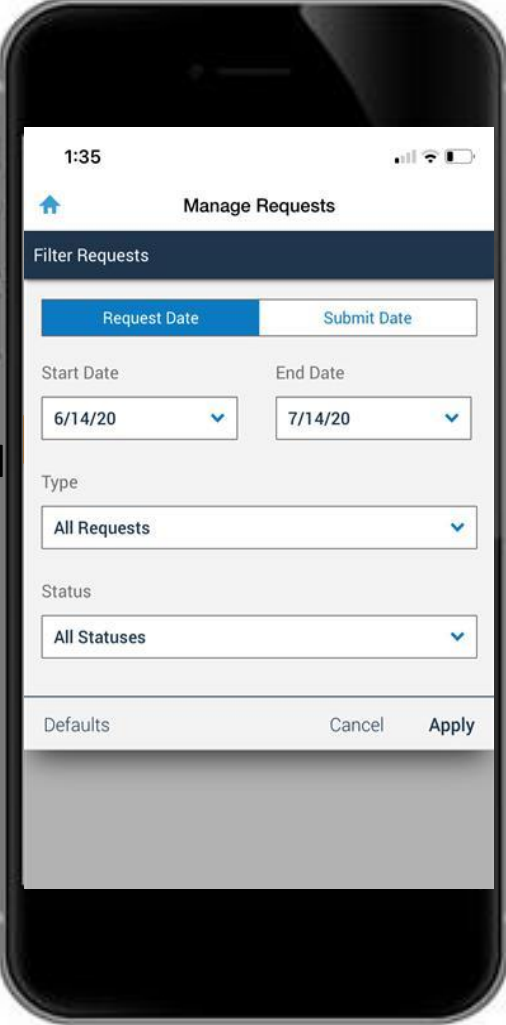

1 Click on **Manage Timecards**

# Handling Requests

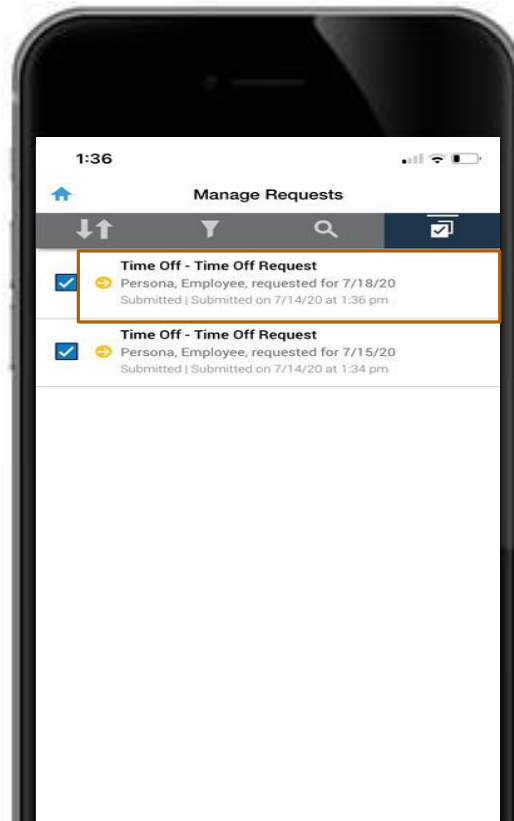

5 Select the approval or rejection button on the bottom, then confirm your selection

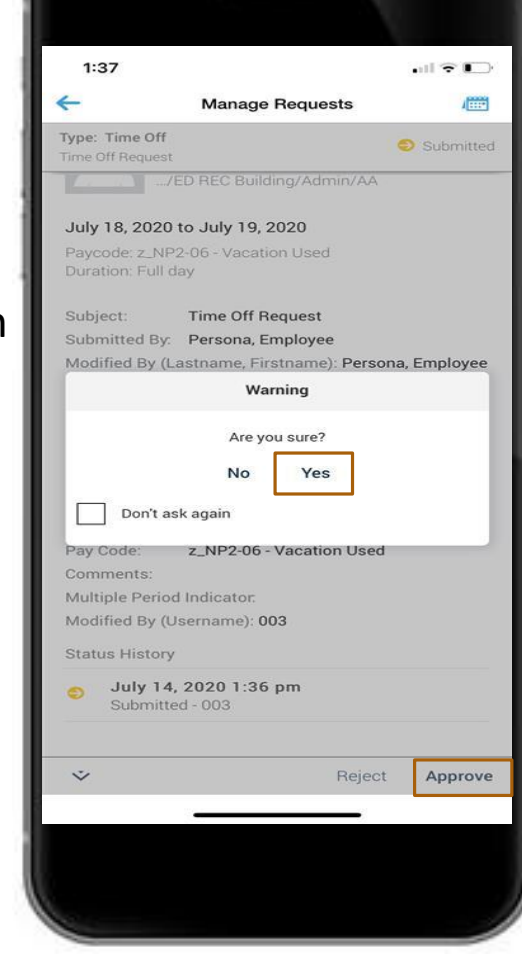

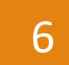

After approving, a banner will appear on top informing you that the request was accepted

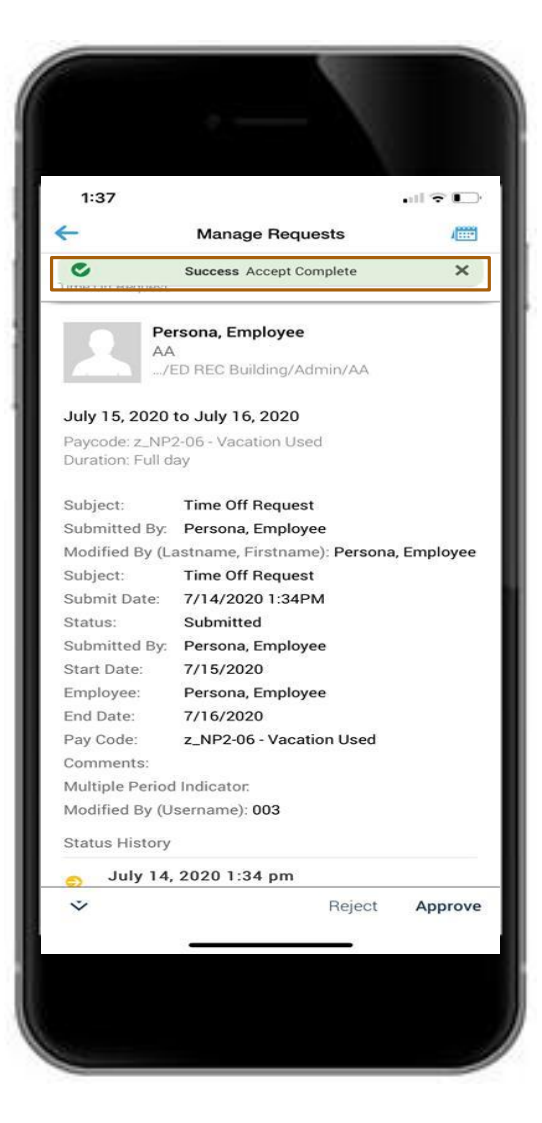

4

 $\ddot{\mathbf{v}}$ 

Select the request that you want to view

Approve

Reject

#### Approving Timecards

2

Select the

employee

timecard you

whose

want to

approve

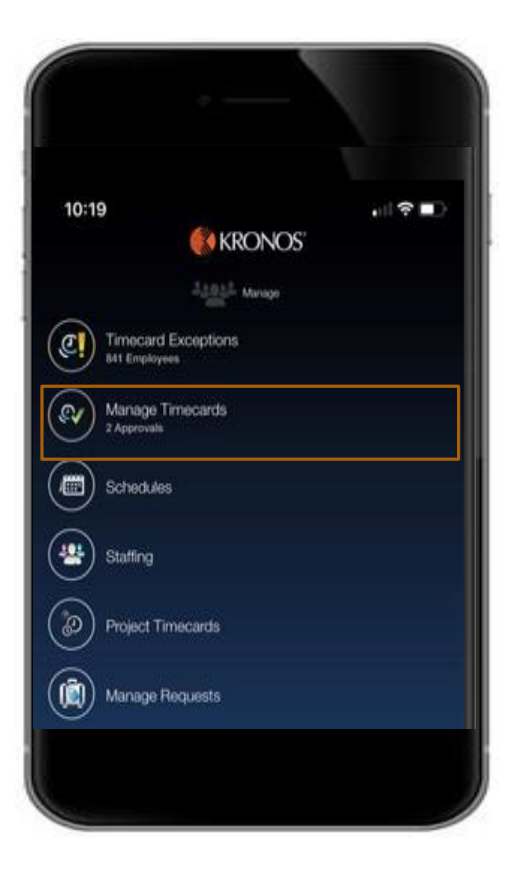

1

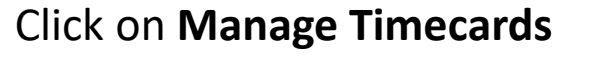

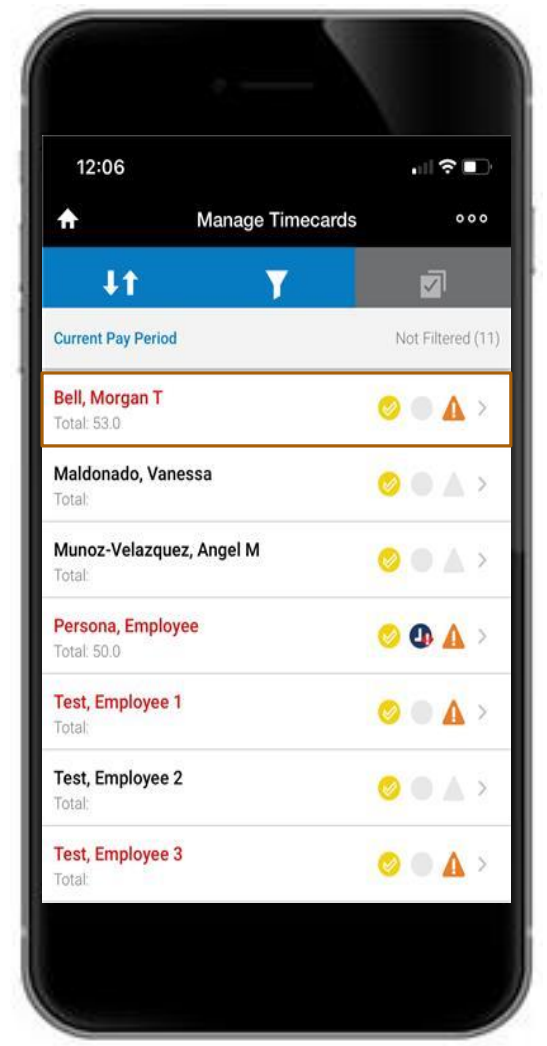

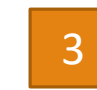

Select Approve on the bottom right hand corner

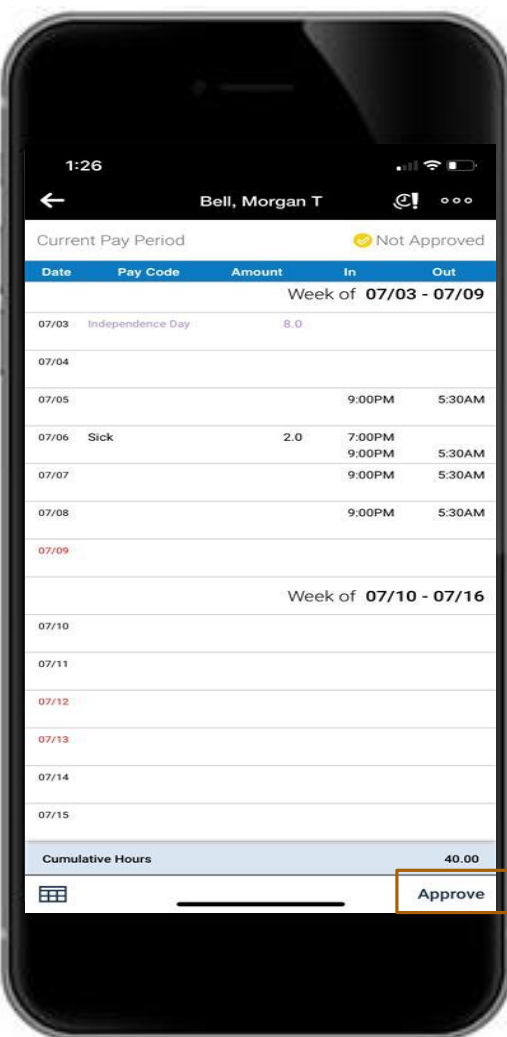

#### Approving Timecards

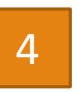

After approving, you will see a pop up saying "Timecard Approved"

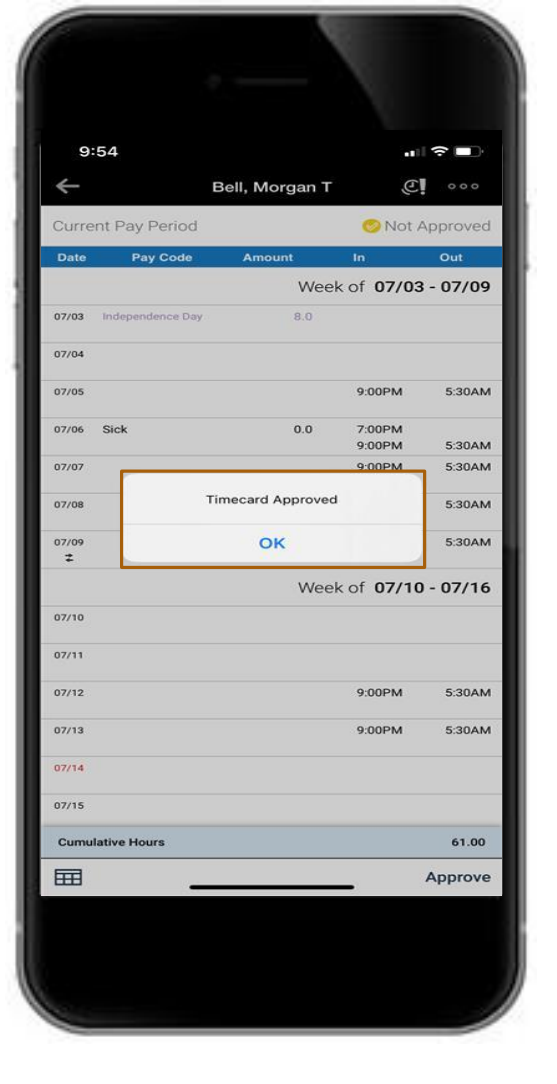

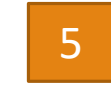

The timecard will now appear yellow and will say approved on the top right corner

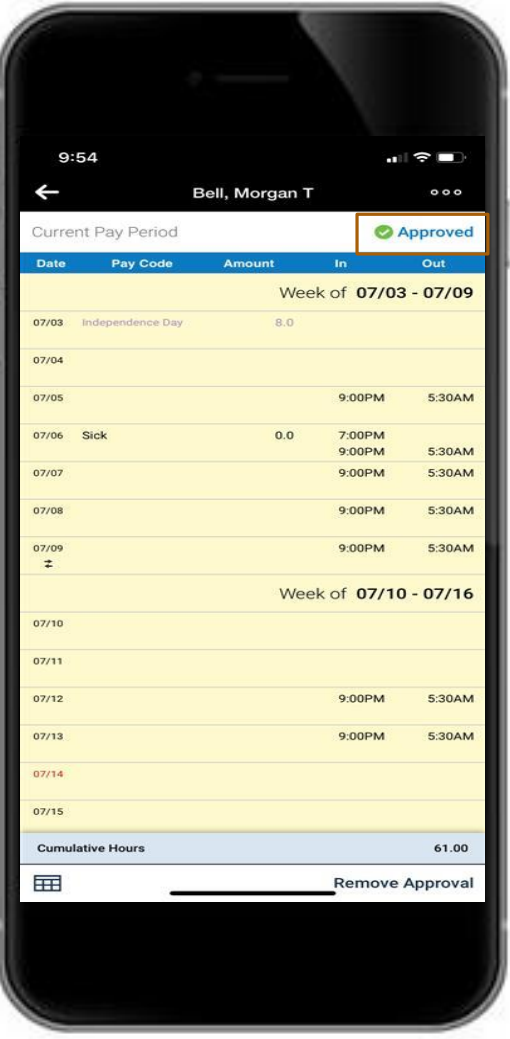